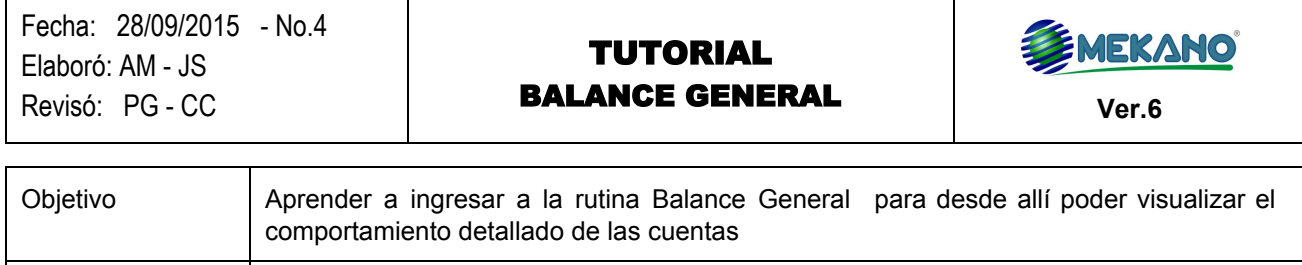

Ruta de Acceso Menú «**Contable**», opción «**Balance General**»

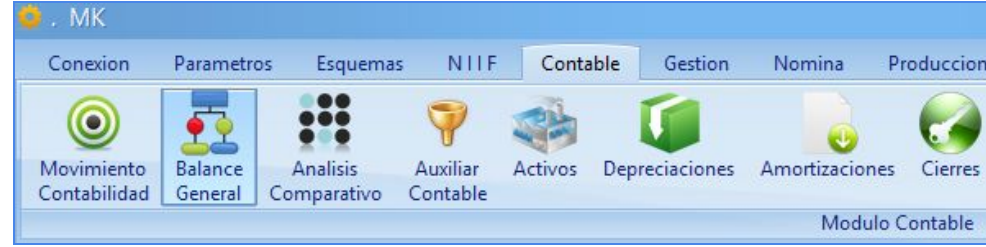

### **DESCRIPCIÓN**

Gracias al potente grado de integración de la información, **Mekano** crea esta herramienta que permite generar un Balance General a la fecha actual del sistema y desde allí podrá visualizar el comportamiento detallado de las cuentas y respectiva trazabilidad sin tener que salir de esta rutina, ya que permite también al usuario desglosar cualquier dato hasta el comprobante original, para conocer el detalle de cómo fue calculado o digitado. Es la habilidad para poder navegar de lo general a lo particular y conocida mundialmente como *drill down* (profundizar en un dato o información).

### **AMBIENTE DE TRABAJO**

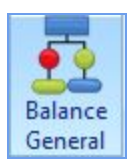

Para que un usuario pueda ingresar a esta ventana, según el modelo de seguridad que ofrece **Mekano**, es indispensable que en su perfil tenga habilitado el menú «**Contable**» y la opción «**Balance General**», asimismo, según los procesos que vaya a ejecutar, deberá contar con los permisos atribuidos previamente por el usuario Supervisor (ver [«Perfiles»](http://www.apolosoft.com/documentos/mekano/T027.pdf)).

# **INGRESAR A CONTABLE BALANCE GENERAL**

Ubicado en esta opción, encontrará un Informe Contable, que evidencia la situación de una empresa, teniendo en cuenta desde el primero hasta el último registro digitado. Este Balance se actualiza permanentemente cada vez que ingrese a esta rutina.

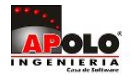

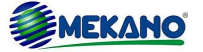

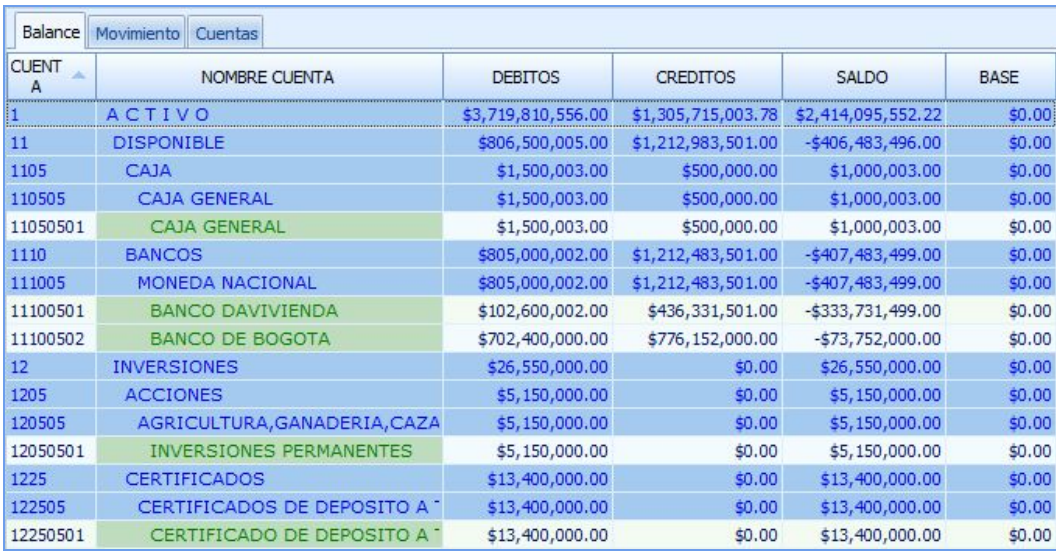

### **FUNCIONALIDADES BALANCE GENERAL**

#### **PESTAÑA MOVIMIENTO**:

Desde la pestaña de **«Balance»** Seleccione la cuenta que desea consultar de nivel o auxiliar e ingrese en la pestaña **«Movimiento»**. Podrá visualizar todos los registros en los que está involucrada dicha cuenta y el módulo (Gestión, Contable, Nómina o Juego inventarios), en el que se realizaron los movimientos y aprovechar las siguientes funcionalidades:

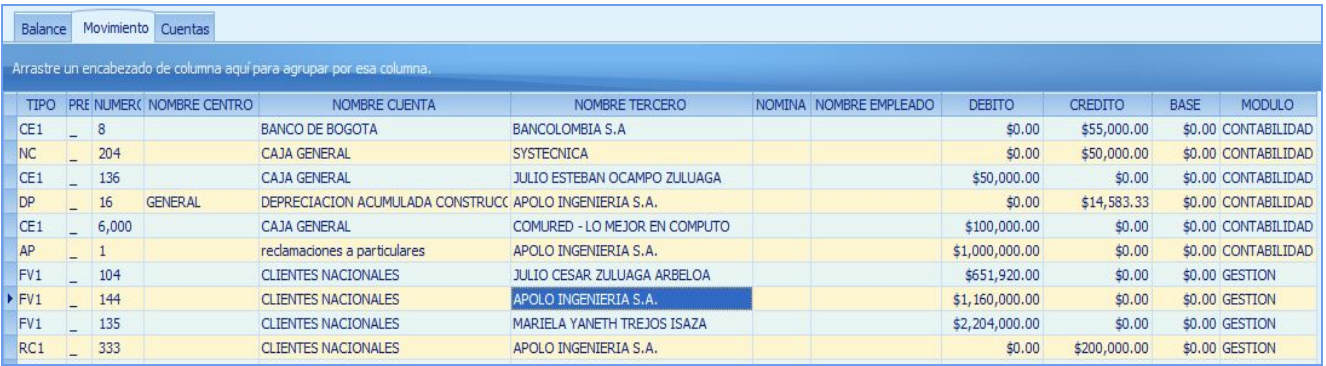

- ★ Puede hacer agrupaciones por un campo específico arrastrando el nombre de la columna a la parte superior.
- ★ Puede generar un filtro y ordenar datos específicos, dando clic en el nombre de cada columna.
- ★ Puede Señalar con el Mouse o con las teclas [**Shift**] +[**Flecha**] hacia donde requiera expandir la selección y podrá copiar lo señalado con las teclas[**Ctrl**]+[**C**] y pegar en cualquier otro programa o en una hoja de excel con solo oprimir las teclas[**Ctrl**]+[**V**]

#### **PESTAÑA CUENTAS**:

Desde la pestaña de **«Balance»** Seleccione la cuenta que desea consultar de nivel o auxiliar e ingrese en la pestaña **«Cuentas»**. Aparte de las mismas ventajas explicadas en la pestaña **«Movimiento»,** aproveche otra funcionalidad que le brindan los saldos de la cuentas en los periodos o años, meses y días en los que se haya efectuado la transacción, le permitirá filtros por estas columnas y por todas las de esta ventana

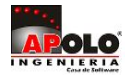

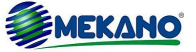

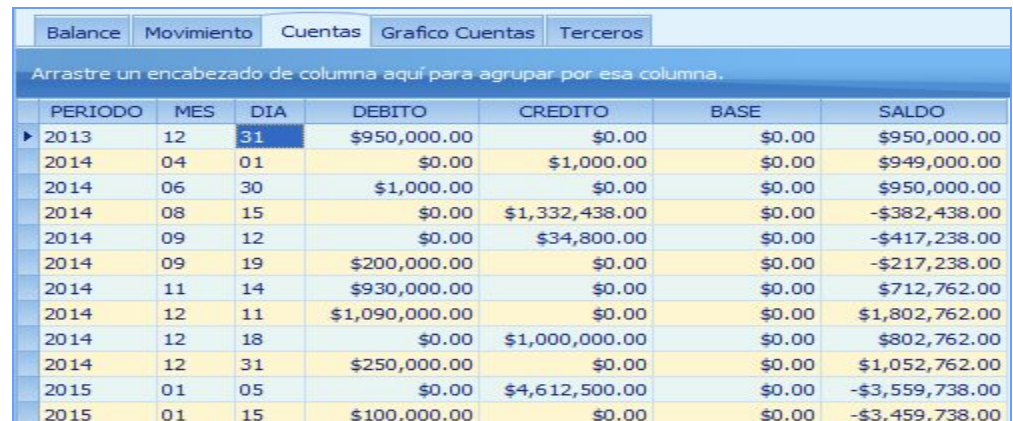

### **PESTAÑA GRÁFICO DE CUENTAS**:

Desde la pestaña de **«Balance»** Seleccione la cuenta que desea consultar de nivel o auxiliar e ingrese en la pestaña **«Gráfico de Cuentas»**, lo que le dará un gran potencial mostrando el gráfico con el comportamiento de la cuenta seleccionada según su periodo, mes y año.

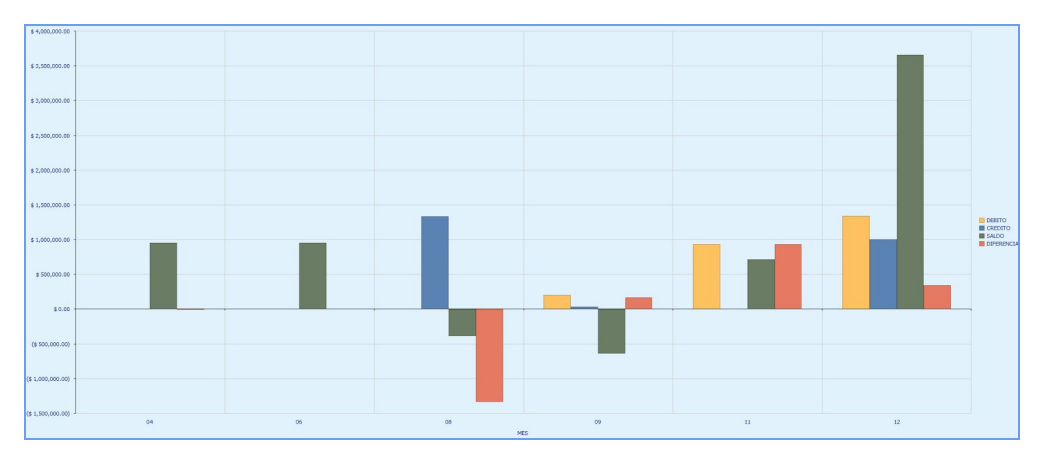

#### **PESTAÑA TERCEROS**:

Desde la pestaña de **«Balance»** Seleccione la cuenta auxiliar que desea consultar e ingrese en la pestaña **«Terceros»**, Aparte de las mismas ventajas explicadas en la pestaña **«Movimiento»,** aproveche otra funcionalidad que le brindan los saldos de los terceros por la cuenta seleccionada acumulados en los periodos o años, meses y días en los que se haya efectuado la transacción, le permitirá filtros por estas columnas y por todas las de esta ventana.

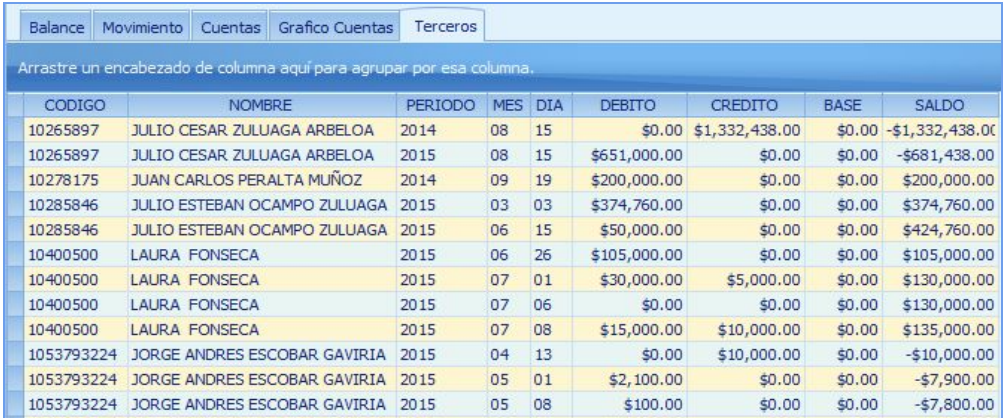

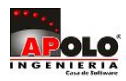

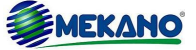

# **EXPLORADOR DE COMPROBANTES**

Representa otra de las grandes funcionalidades incorporadas al **Mekano** que se puede usar desde cualquier consulta dinámica donde aparezcan los campos «**Tipo**», «**Prefijo**» y «**Número**», útil para observar todos los detalles relacionados con un documento, e incluso podrá hacer auditoría a todos los cambios ocasionados desde movimiento, se llama «**Explorador de Comprobantes**», que se abre ubicado en el registro y oprimir la tecla [**Enter**]. Para regresar a la ventana puede usar el mouse o las teclas rápidas [**Ctrl**]+[**Tab**].

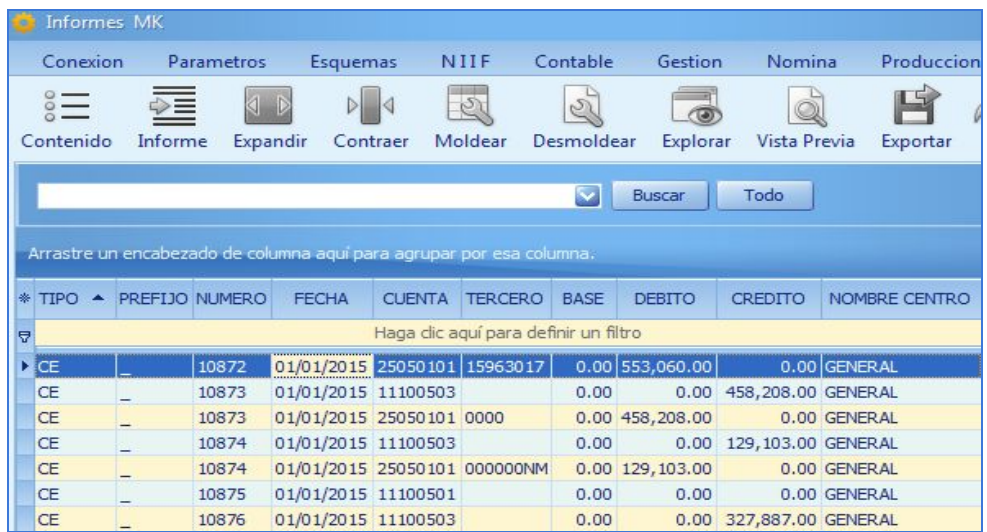

El sistema habilita varias pestañas de acuerdo al módulo en el que fue digitada la información usted podrá visualizar claramente los detalles y para ampliar el tema consulte el tutorial «Explorador de [Comprobantes»](http://www.apolosoft.com/documentos/mekano/T084.pdf).

# **TRUCOS DE MANEJO**

- **Acceso Rápido**: También puede ingresar a esta ventana oprimiendo de manera secuencial las teclas: [**Alt**]+[**A**]+[**Y**]+[**1**]. Combinación que puede variar según la configuración de su teclado, en tal caso, deberá consultar el manual de su sistema operativo.
- **Ayuda en Línea**: Si desea activar la ayuda a esta ventana use la tecla **[F1]** o en su defecto, desde el menú **«Conexión»** también lo puede hacer dando clic en la opción **«Ayuda»**.

# **PASO A PASO**

Para ingresar al **«BALANCE GENERAL»**:

- 1. Ingrese por el Menú «**Contable**», opción «**Balance General**»
- 2. Seleccionar la cuenta e ingresar a la pestaña «**Movimiento**»
- 3. Clic en las pestañas que requiera .

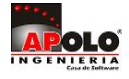

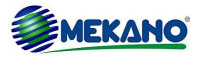

# **CUESTIONARIO**

- Al explorar el **«BALANCE GENERAL»**el nos deja auditar:
	- A. Movimiento de Documentos.
	- B. Cuentas.
	- C. Gráficos de Cuentas.
	- D. Terceros
	- E. Todas la anteriores.

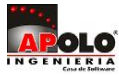

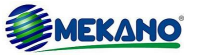